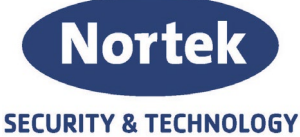

## Betjeningsveiledning utkobling av soner

**Previdia Compact**

Denne veiledning tar for seg fremgangsmåten i utkobling av soner på en Previdia brannsentral. Fremgangsmåten vil være den samme for både Previdia Compact og Previdia Max, men bildeeksemplene vil kun avvike noe fra hvordan grensesnittet er på din brannsentral. Previdia brannsentral har touch-skjerm og all navigering vil foregå via skjermen.

1. Trykk på System Status for å navigere deg inn i menyen. *NB! Om det er oppstått en hendelse eller det finnes utkoblinger i systemet fra før, trykk på*

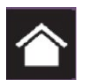

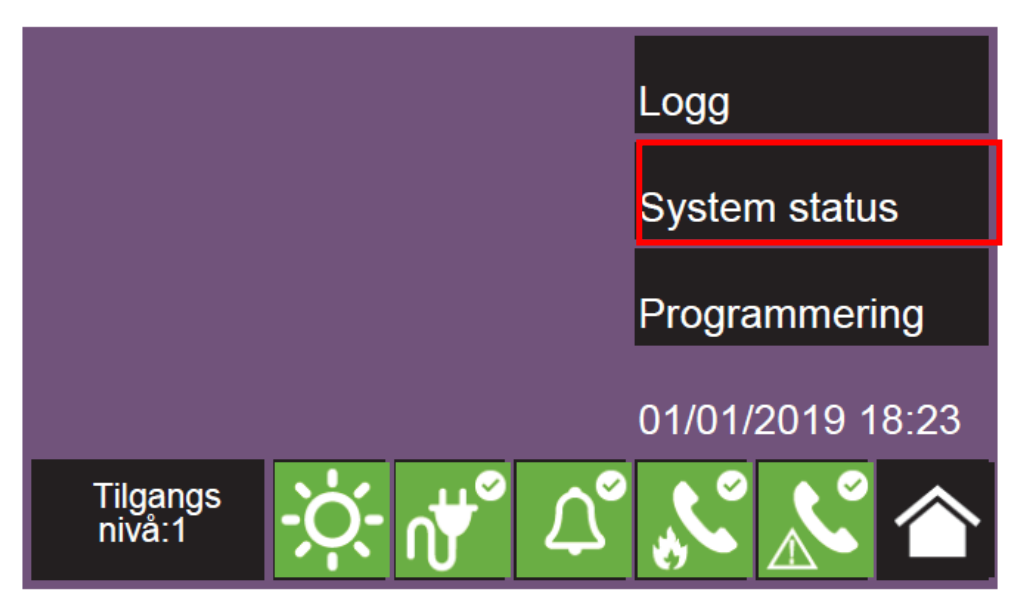

2. Trykk på Sone for å navigere deg inn til soneoversikten.

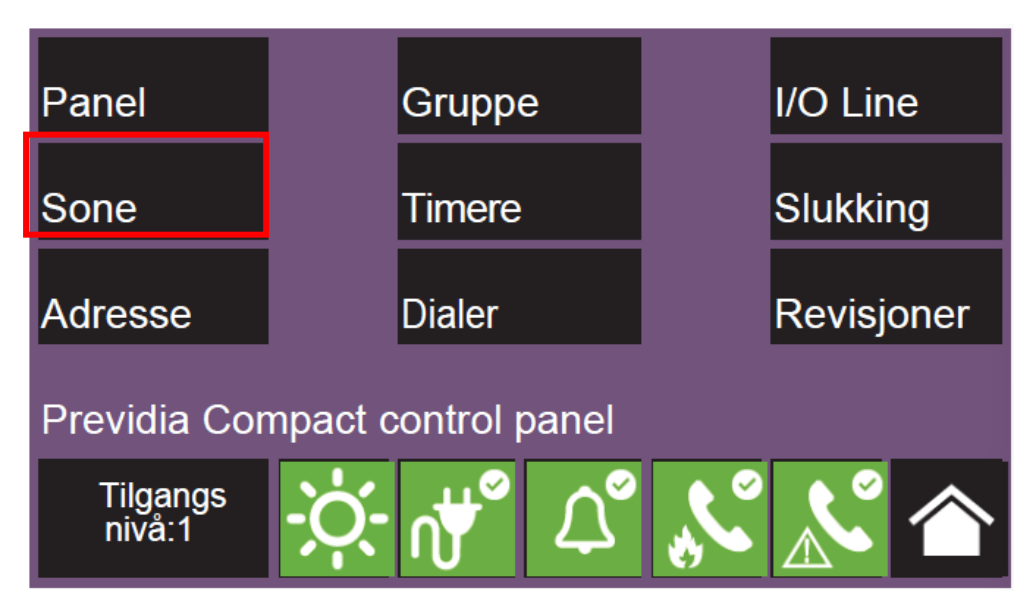

Telefon: 31 41 51 40, e-post: post@nortek.st, org.nr: 995173743, Adresse: Strandveien 2f, 3050 Mjøndalen. Utgave april 2021, versjon 001, Forbehold om trykkfeil og endringer av data. Side 1 av 2

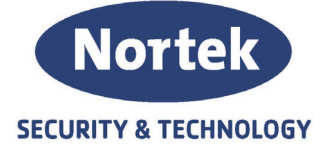

3. Vri om nøkkel til tilgangsnivå 2

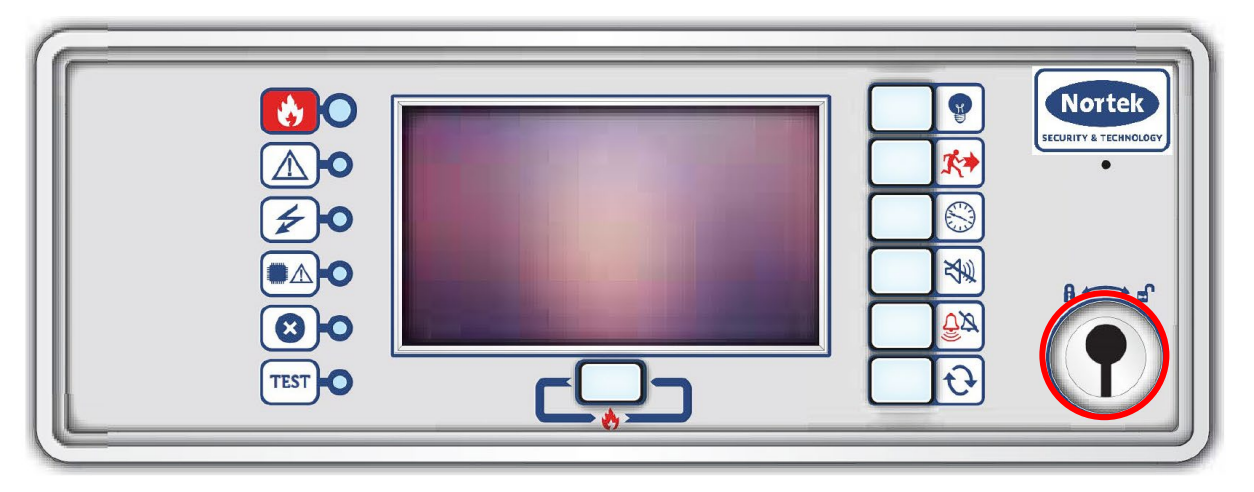

4. Naviger deg frem til sonen du ønsker utkoblet. Trykk og marker sonen, slik at den linjen for valgt sone blir blå. Trykk på Utkobling.

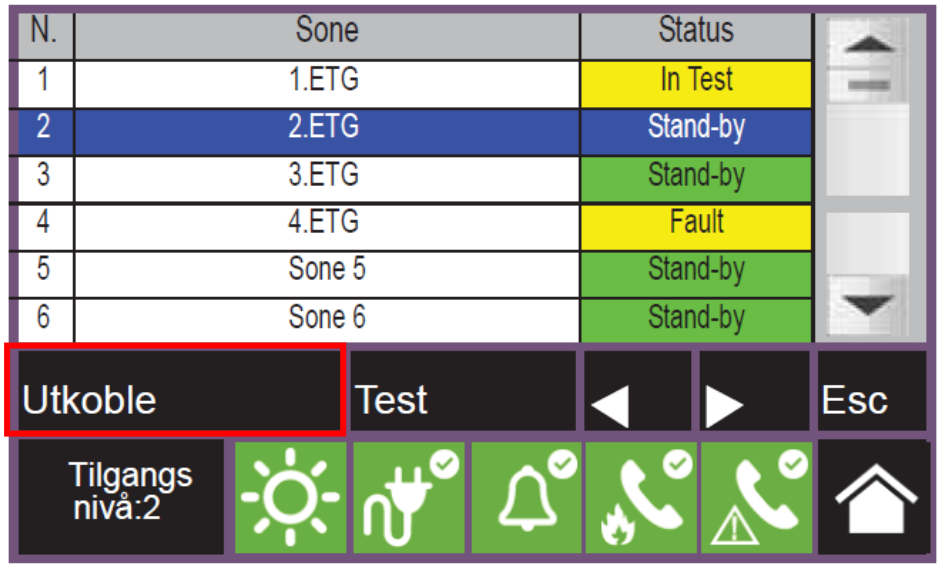

5. Velg Tidsbestemt (minutter) og legg inn ønsket utkoblingstid i minutter. Trykk så på Utkoble.

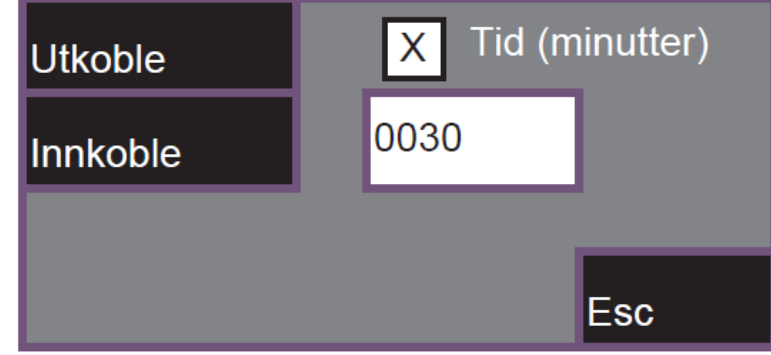

Telefon: 31 41 51 40, e-post: post@nortek.st, org.nr: 995173743, Adresse: Strandveien 2f, 3050 Mjøndalen. Utgave april 2021, versjon 001, Forbehold om trykkfeil og endringer av data. Side 2 av 2